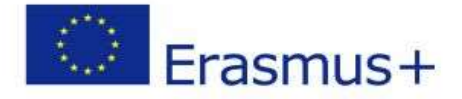

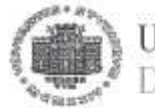

UNIVERSITÀ DEGLI STUDI DI TRIESTE

**Area dei Servizi istituzionali Unità di staff Internazionalizzazione Servizio Mobilità internazionale**

## ISTRUZIONI PER LA COMPILAZIONE DELLA DOMANDA ONLINE.

## **DOMANDA DI ISCRIZIONE (completare entro le 12:00 del 26/02/2021)**

PER PRESENTARE LA CANDIDATURA SEGUI ATTENTAMENTE LE ISTRUZIONI. ATTENZIONE: se non esegui tutta la procedura come indicato di seguito la domanda non sarà valida N.B. le schermate seguenti sono esemplificative, non riportano i dati reali previsti dal bando.

- **1. Entra nella tua area riservata in ESSE3 utilizzando le tue credenziali.**
- **2. Seleziona "Bandi di Mobilità" dal menu Mobilità Internazionale (penultima voce del menu).**
- **3. Scegli il tuo Bando cliccando sull'icona con la lente di ingrandimento nella colonna "azioni":**

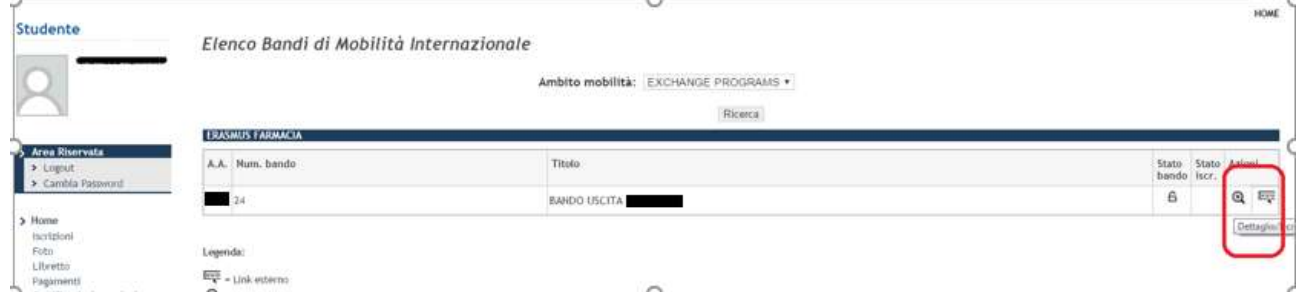

N.B. Se la tua mobilità è finalizzata al conseguimento del Doppio Diploma iscriviti al bando "**DOPPIO DIPLOMA**" del tuo Corso di Studi.

## **4. Clicca su "iscrizione al bando"**

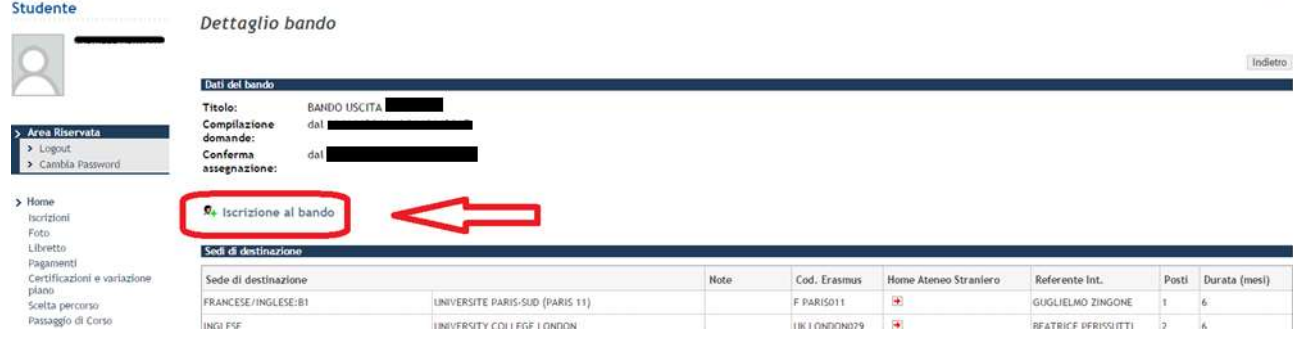

SEGUE->

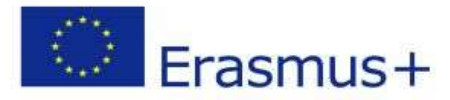

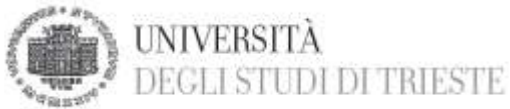

**Area dei Servizi istituzionali Unità di staff Internazionalizzazione Servizio Mobilità internazionale**

**5. Leggi i requisiti richiesti e clicca sull'apposito quadratino per confermarne il possesso:**

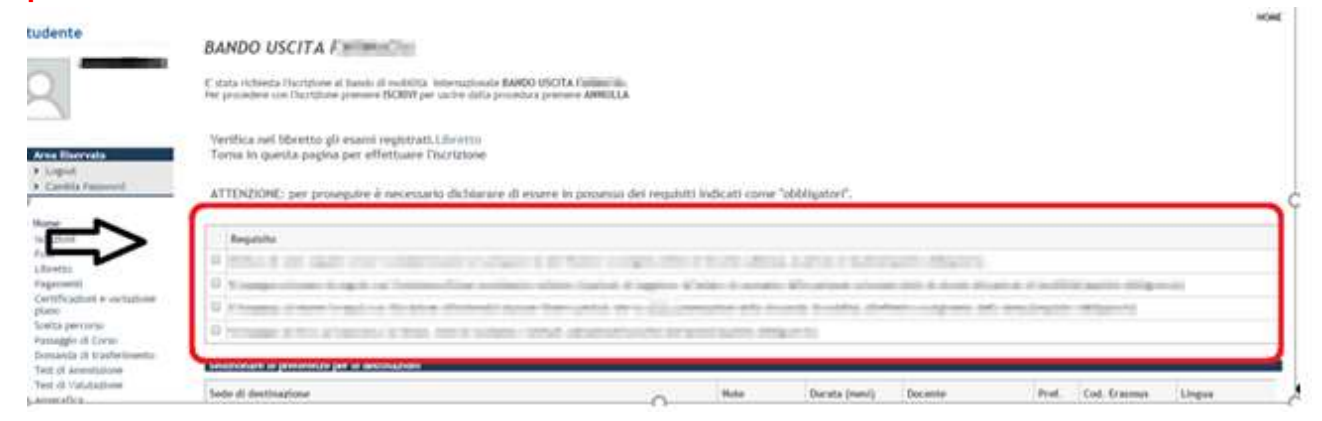

- **6. Seleziona le destinazioni scelte in ordine di preferenza cliccando sul menu a tendina (puoi scegliere al massimo 4 destinazioni).**
- **7. Indica la lingua di studio presso l'ateneo straniero selezionandola dal menu a tendina (ricorda di verificare il livello richiesto collegandoti ai siti degli atenei stranieri)**

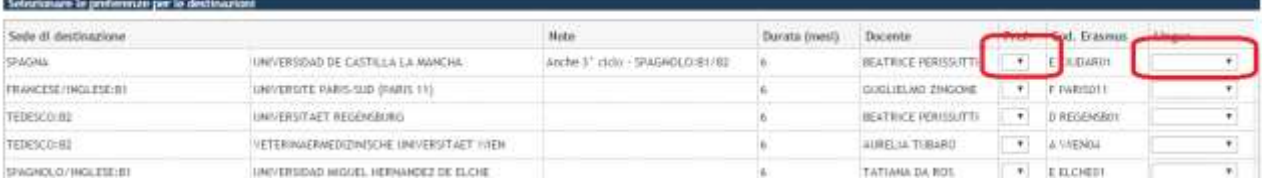

SEGUE->

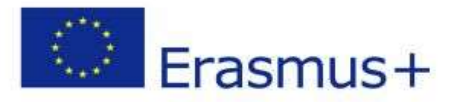

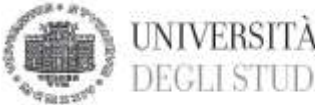

DEGLI DI DI TRIESTE **Area dei Servizi istituzionali Unità di staff Internazionalizzazione Servizio Mobilità internazionale**

**8. Clicca sul pulsante "iscrivi" per confermare la prima parte della domanda.**

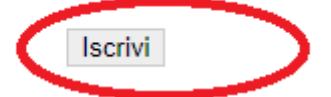

se hai fatto tutto giusto fino a questo punto apparirà un messaggio di conferma:

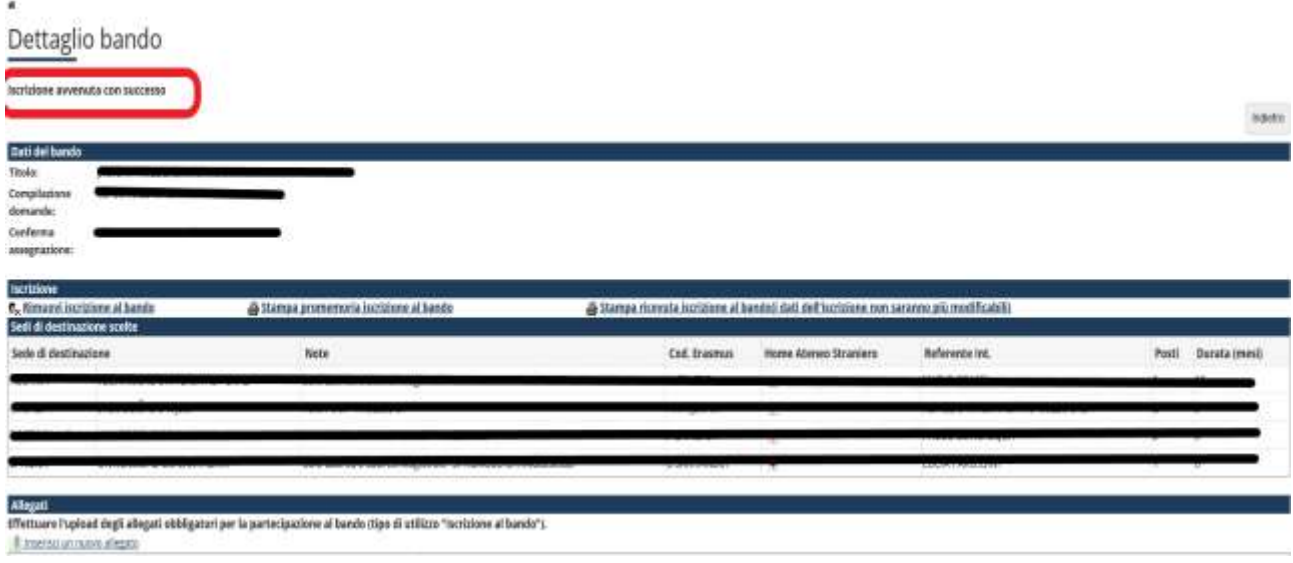

**9. Inserisci l'allegato obbligatorio (lettera di motivazione disponibile alla pagina**  [https://www2.units.it/internationalia/it/erasmusplus-out/?file=stu\\_studio.html&cod=2021](https://www2.units.it/internationalia/it/erasmusplus-out/?file=stu_studio.html&cod=2021)**) dopo averlo compilato in ogni sua parte, debitamente firmato e scansionato (attenzione: utilizzare solo il formato pdf):**

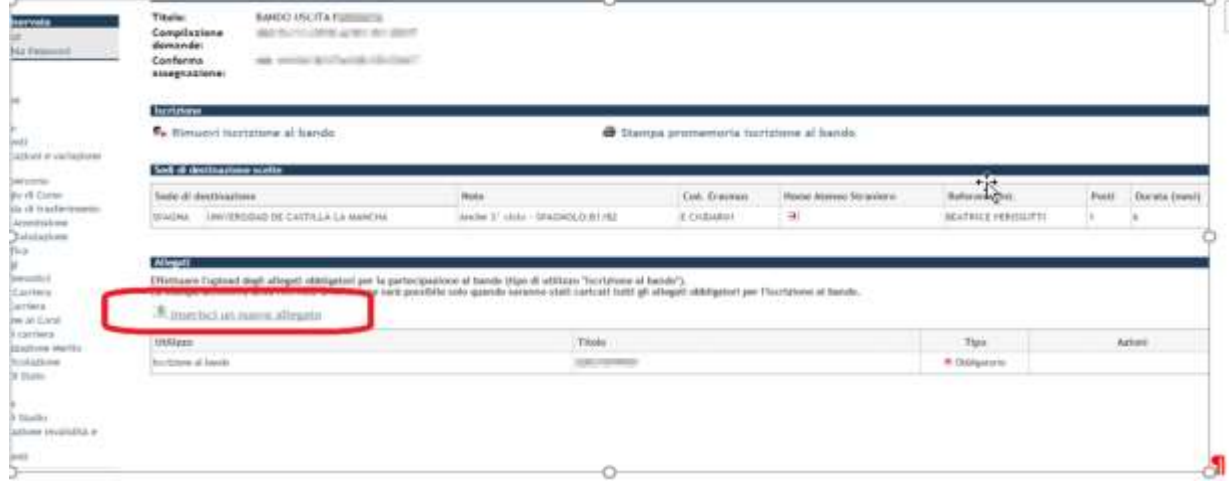

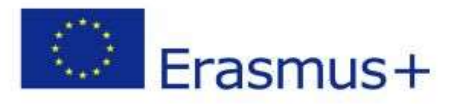

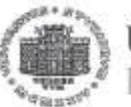

**UNIVERSITÀ DEGLI STUDI DI TRIESTE** 

**Area dei Servizi istituzionali Unità di staff Internazionalizzazione Servizio Mobilità internazionale**

**10. Quando sei sicuro di avere inserito correttamente tutti i dati e l'allegato, clicca su "stampa ricevuta iscrizione al bando" come da esempio di seguito. A questo punto non potrai più effettuare modifiche.**

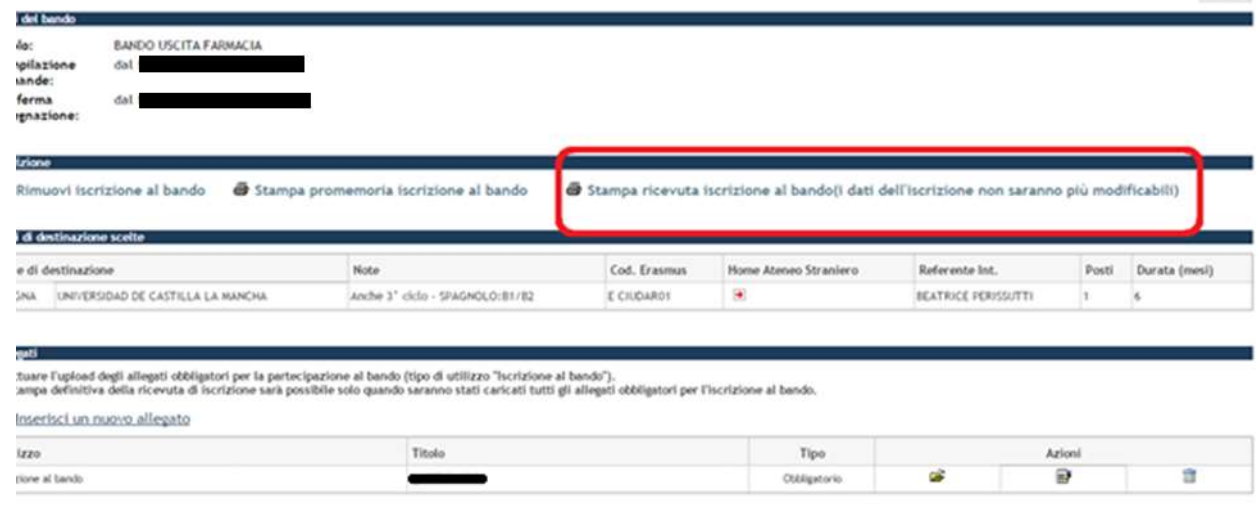

**11. Adesso devi dare la conferma definitiva per risultare iscritto al bando.** 

**ATTENZIONE: se non confermi la domanda prima della scadenza la tua candidatura risulterà in stato provvisorio e sarai escluso:**

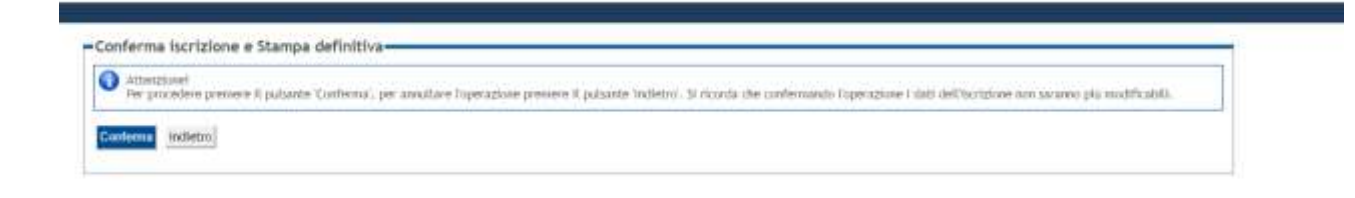

SEGUE->

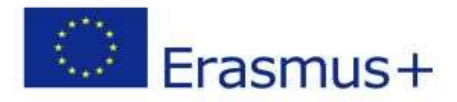

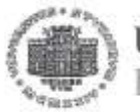

UNIVERSITÀ DI DI TRIESTE

**Area dei Servizi istituzionali Unità di staff Internazionalizzazione Servizio Mobilità internazionale**

## CHECKLIST PER LA COMPILAZIONE DELLA DOMANDA ONLINE:

- Inserisci i dati obbligatori
- Effettua l'upload dell'allegato obbligatorio (completo in ogni sua parte firmato e scansionato in pdf)
- Clicca su "Stampa la ricevuta di iscrizione al bando" (la ricevuta che esce è per te, non devi né consegnarla né allegarla in esse3)
- **Dai la conferma definitiva (punti 10 e 11)**